*Available online at www.elixirpublishers.com (Elixir International Journal)*

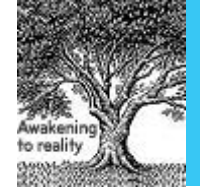

**Agriculture**

*Elixir Agriculture 85 (2015) 34299-34309*

# Modification and Configuration of Century 4.0 Model in Nutrient Simulation Studies: A Step by Step Process

Igboji. P. O

Department of Soil Science and Environmental Management, Ebonyi State University, P M B 053 Abakaliki, Nigeria.

## **ARTICLE INFO**

**Article history:** Received: 15 February 2015; Received in revised form: 15 July 2015; Accepted: 8 August 2015;

## **ABSTRACT** The use of environmental models requires a mathematical turn of mind. Amongst the models that have been tested in various ecosystem and cropping system namely: CENTURY 4.0, RothC, CERES, NCSOIL, SUNDAIL and STICS; the CENTURY 4.0 have been extensively modified and configured especially for carbon and nitrogen cycling. This work presents the step by step process especially in amending the FERT.100 file, weather and management information, parametisation and events scheduling and running to equilibrium. It will be relevant to beginners who would like to test the model in their region.

**© 2015 Elixir All rights reserved.**

## **Keywords**

Environmental models, Modified, Configured, Carbon, Nitrogen cycling.

## **Introduction**

Although mechanistic soil-crop models are increasingly accepted as valuable tools in analyzing agronomical or environmental issues potential users are faced with an equally increasing number of available models (Gabrielle *et al*, 2002; Plentinger and Penning de varies, 1995; Farage *et al*, 2005; Paul *et al*, 2003; Webb et al, 2003; Pumpanen et al, 2003); Qian *et al*, 2003; Parton, 1992; Smith *et al*, 1996, 1997). In addition, little information is given as to the validity, limits and potential application of these models, which would provide some guidance in the selection of the most appropriate package. As a result, models are chosen on the basis of practical criteria such as code accessibility or the existence of user-friendly interfaces rather than scientific assessment of their expected performance (Gabrielle, *et al*, 2002). Again, although testing the models over long time-scales may not be possible in all cases, the description of processes in the model can be validated (Bente *et al*, 2004). The most important data for such research are long term experiments with a duration of more than 20 years, with information available from SOM pool dynamics during the experimental period (Lyudmila *et al*, 2003). This work is an attempt to bridge the gap in first time users step by step modification and configuration of the CENTURY 4.0 Model based on input that was used in "Predicting carbon sequestration under land management for six periods of English agriculture (Igboji, 2015).

## **Materials and Methods**

**Tele:** 

## **Getting Started (First step by step procedure)**

Got to Start in your computer. Go to programs. Go to accessories. Go to MS-DOS prompt or command prompt. Click on the MS-DOS or command prompt. Type in cd|century. Press Enter. It automatically enters CENTURY program. There are three programs. Choose file.100 and press enter. Choose option 7 in the drop down menu and press enter. Choose option 2 in another drop down menu and press enter. Type in GS 75 (standing for grain with 75% straw removal) and press enter. Type in "d" to give definition and press enter. Enter response "d" again; choose 0.5 to 0.75 straw under the response. Choose  $\frac{1}{2}$  left standing or 0.25 left standing and press enter. Enter option 5. Shows difference options e.g GS, GS 75, GT. Press "0" to go back to menu after choosing one of the GS option.

Crop 100.file will not give definitions. He definition is in the manual under CENTURY. Enter No 12 (site 100) for temporal deciduous forest. Type in "tdecid". Press enter. Type "writtle 1" and press enter. Choose CWT for coweeta, a tree spp. Leave it at that American spp. Press enter 2 to 3 times. Type –d for standard deviation definitions for Jan – Dec. Type –d for definition of skewness. Leave as "0". It should remain same. Type d for definition to get ppt, max t°C. Avoid skewness and standard deviation (sd). Type 2 for site and control parameters. Leave as zero (0). 1 is for C and N, 2 for N and P, 3 for N and S. Type SitLNG for Latitude/Longitude. Enter writtle data on this. Type d for sand. Press enter. Fraction of silt and clay follows. Type d for bulk density (BD). Leave others as default values. Type d for drain. Press enter. Type d for BASEF. Press enter. Leave as default values. Leave wilt (AWILT). Enter d. Press enter. Enter pH values. Type d for definitions of slope. Leave as default value. Press enter. Leave others as default values till OM initial values. Do 1, 2 for main information. Type "0". Press enter. Type "0" for quit.

Create a scenario with below file. Type Event100 or event 100.i for one already existing. Type event-i-spacetdecid. Press enter. Press enter to review tdecid.100 existing file. Press enter. Press enter for  $CO<sub>2</sub>$  concentration. Specify type of tree as defined in tree file. Leave CWT, the American spp. Press enter. Press enter again. Press  $1<sup>st</sup>$  block and enter. The forest system has tree growing. To remove anything, type tree-x. Press enter. Type tfst. Press enter. To remove it. Type gomt (that is go to month). Enter 12 for December. Press enter to put the data in December. Type tlst for x to be deleted in Dec. Blank screen is got. To start crop in April. Type gomt4 and press enter. Type crop followed by desired crop. Press enter for crops if unknown. Type G3 Press enter. April has got crop, that is G3. Type pltm to fix x as planting month. Type gomtspace5 for May when it starts to grow. Type frst and press enter. Planted in April, start

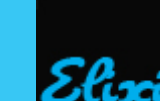

growing in May. Type gomtspace10. Press enter. Type harvspacegs75 to record harvest time in October and when it stops growing. Type gomt 2 for February. Type cult. Type p for ploughing. In February we have got cultivation (P). Type next. It moves to March. Type omad. Press enter. Type m for addition of straw manure. Type in (time). Press enter. Press 2 to alter block 2. Enter 299 – 300 years or 2 years, which is no of years in repeating sequence. Press enter. Type year output should begin. Enter where data comes from. Type m for mean values. Press enter. Press enter again. Type 13 for block 13. Type quit to save data. Press enter. Type n and press return or enter to avoid saving scraps. It will automatically go back to century. To save actual data type y and press enter. Y is for yeas and n is for No. Running program.Type centuryspace-stdecidspace-nspacepaul1. Press enter. Model is running. Execution success. Remember Paul1 is Bin-file. Now type list100. Press enter. Type paul1 (binary input file). Press enter. Enter another name "pdat1". Press enter. Press enter again. Enter variables from list of appendix e.g totc for total soil carbon. Press enter. Press enter again to stop. Type exit to get out of DOS and check data. Press enter to go back to windows. Go to CENTURY directory (open pdata1). Double click on pdata1. Select excel. Click on excel. values of totc for yr 2013 to 2013 in  $g/m^2$ . Change to ha by dividing by 100 to get  $t$  ha<sup>-1</sup>. You can close excel. Go to open. Go to central directory under c-drive. Go to K. Select and click all files. Select pdat1. Click open. Select fixed width option. Click finish. Go to file and choose save as (as appropriate). Don't press return at end to avoid saving of alterations. Only type n for no and press enter. If you are happy with alterations type y for yes and press enter

## **Second step by step procedure**

Create a scenario of land management which is a different program known as "event100". At start. Type event100 and press enter. Take file "writtle1" and press enter. Take option "0", no labeling. No microcosm. Type n for no. Type n again. Type no 2 for initial land management which is forest. Enter "cwt" for American tree spp. Starting yr of simulation for this block. Start with yr 1500. Last y is 2014. No of yrs in repeating sequence, put 1 y in repeated sequence. Enter yr to begin output. Leave at 1500. Enter month to begin output. Leave it at  $1 - 12$  months (Jan – Dec). For output interval, enter 1 for every year. Enter m for mean values entered. Enter Test1 under message. Enter gomt for go to month. Enter gomt4 for 4 or April. Current date; April of year. Enter tree as cwt.Enter tfst for commencing tree growth; tree first month, start to grow. Enter October for tree stops growing, that gomtspace10. Enter tlst, tree last month to get October as month of last growth. To save information. Quit the program first. Save as test1 as name of grid.To run it type: centuryspace-s(followed by (space)test1(followed by space)n(followed by space)writ1. Model is running for 500 years. At end "Execution success". To look at data go to another programme called "list 100". Type in and press enter. Binary input file is writ1. Press enter. Type in paul1 under ASC11 output file and press enter. Type in 1500 as start time and press enter. Ending time, enter 2014. Enter variables one line. Enter totc. Press enter again. Done. Stop. Program terminated. Data has been put in file paul1. Go to window explorer. Click. Double click on paul1. Choose notepad. Double click to get data on paul1 (1500 – 2014) in g m<sup>-2</sup>. Convert to t ha<sup>-1</sup> by dividing values by 100

#### **Third step by step procedure**

To schedule understorey, grassland under pasture, arable land and woodland. Go to crop. Select no 1. UND for understorey abbreviation and undersorey for description. Enter UND\_Geescroft. Type d for definition. Type in values for PRDX(1) etc as got from Rothamsted data archive. Return to main menu by typing zero. Quit is zero followed by enter.

Create a new scenario. Type event 100(followed by space)(dash)i(space)test1. Type -1000 as first y; that is 3000 yrs ago. Type y no 1 as last before adding new land management yr. Year in repeating sequence leave as 1. Yr to begin output is - 1000. Beginning month. Leave as 1 or JAN. Output interval. Leave as 1 for 1 y. Leave as m; that is mean monthly values. Type cwt(space)forest as comment. Type CBLK for copy block. Type 1 for block no to copy. Leave as copies new block to the end. Type 1 for starting yr of simulation, since the other one stated year 0. Type 2 for last year of simulation. Leave 1 as no of years in repeating sequence. Leave 1 as yr to begin output. Type 1 as output interval. Type 1 for mean values. Type clear(space)cwt and enter. Type block 2 for block 2. Type gomt(space)4 and enter. Tree(space)x to clear the tree. Press enter. Type tfst and press enter, tree first month of growth. Type gomt(space)10 for October and press enter. Type tlst and press enter. Gomt(space)3 for march. Type trem and press enter for tree removal. Type cc for clear cut and press enter. Gomt(space)6 for month of June. Type fire since it has to be burnt and press enter. Type H for hot fire. Type CNPY for overstorey and canopy. Cwt, trees are there before growth it is burnt down, that is CC and CNPY. Go back to time to create new block. Type CBLK. Type 1 for copy block to where you want it to be. Block press. Leave as 3, year 3 as starting year of simulation. Type 2014 for last year of simulation for the block. Leave as 1 as no of years in repeating sequence. Leave 3 as year to begin output. Leave 1 as month to begin output. Leave 1 as output interval. Leave m as mean values. Type English woodland under comment. Type 3 to enter block 3. Type gomt(space)4. Type tree under user command. Type GEES and press enter, start to grow in April (4) and finishes in October(10). Type gomt(space)3 for month when it starts to grow. Type crop under user command. Type UND which stands for understorey\_geescroft. Type frst for first month of growth and press enter. Type gomt(space)10 for last month of growth. Type last as user command for last month of growth. Type quit to save file.

Gblk(space) for go to block 2 and press enter. Type gomt(space)1. Type tfst for forest growth. Type gomt(space)3 for cutting. Type trem(space) to clear our moving it to next month (April).. Type tree trem(space). Type gomt(space)5 for month of May. Type trem(space)cc for clear cut. Type gomt(space)7 for July. Type fire and type H for hot. Type CNPY for canopy/understorey. Type gomt(space)10. Type tlst for last month of growth.

Go to quit to save document. Previous file name test1.sch. Type n for no when prompted on whether you want to save file or y for yes if you want to save with new name as "wwood". Has been saved.

To run file.Type century (space) dash(s) space (wwood) space(dash)n(space)w1.Running. Execution success. To look at data. Type list100 and press enter. Type w1 as name of binary file and press enter. Type wd1 for name of ASC11 output file. Type 0 as starting time. Type 2014 as ending time. Type totc for total soil OCand press enter. Until done. Stop. Program terminated is prompted. To look at file. Go to file manager. Click on explore. Click on century. Double click on wd1. Open file. See results on totc.

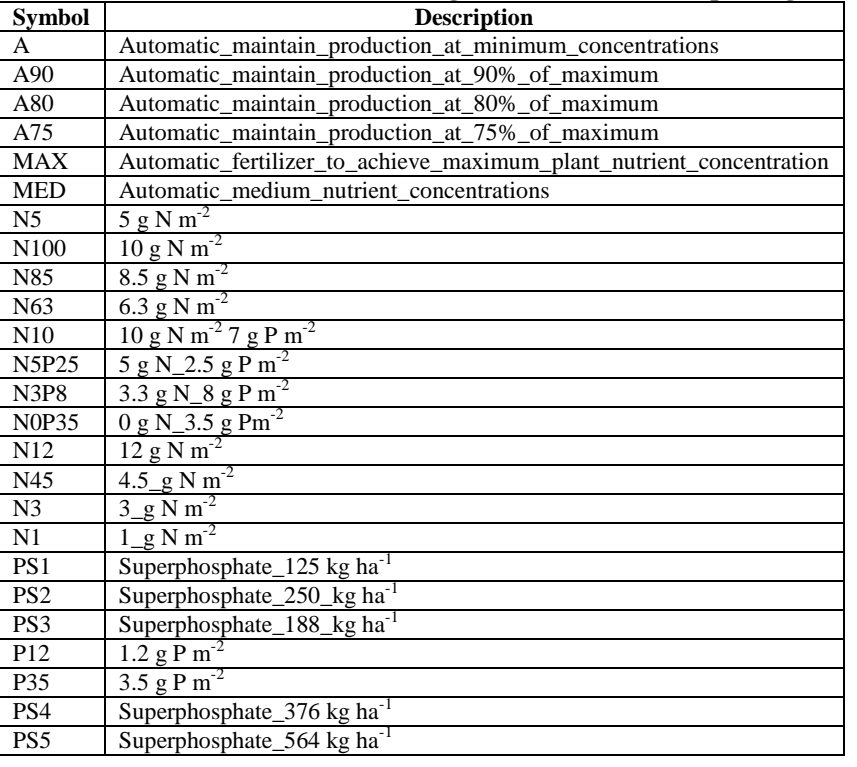

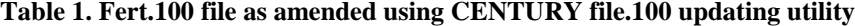

**Table 2. Geographical and soil information used in configuring weather and site.100 files through the CENTURY**  file.100 updating facility. SITLAT (Site Latitude), 51°C 44<sup>1</sup>; SITLNG (Site longitude), 0°C 26<sup>1</sup>; Sand, 0.35%; Clay, 0.27%; **BD, 1.10 kg l-1 ; pH, 6.33**

| BD, 1.10 kg 1 ; pH, 0.33 |                                 |      |       |      |      |      |      |      |      |            |       |            |            |
|--------------------------|---------------------------------|------|-------|------|------|------|------|------|------|------------|-------|------------|------------|
| <b>Period</b>            | <b>Parameter</b>                | Jan  | Feb   | Mar  | Apr  | May  | Jun  | Jul  | Aug  | <b>Sep</b> | Oct   | <b>Nov</b> | <b>Dec</b> |
| 1971 - 2011              | Maximum air temp $(^{\circ}C)$  | 7.1  | 7.4   | 10.2 | 12.7 | 16.6 | 19.5 | 22.2 | 22.3 | 18.9       | 14.7  | 10.1       | 7.9        |
| 2012                     |                                 | 6.5  | 8.1   | 9.0  | 12.3 | 17.8 | 19.9 | 23.2 | 23.1 | 17.5       | 17.6  | 10.7       | 6.6        |
| 2013                     |                                 | 8.9  | 11.0  | 11.7 | 14.6 | 16.6 | 20.1 | 21.9 | 23.0 | 19.7       | 14.5  | 11.8       | 8.2        |
| 2014                     |                                 | 7.3  | 7.4   | 12.5 | 14.8 | 17.8 | 22.6 | 23.6 | 25.6 | 21.2       | 13.8  | 11.9       | 8.1        |
| Mean                     |                                 | 7.5  | 8.5   | 10.9 | 13.6 | 17.2 | 20.5 | 22.7 | 23.5 | 19.3       | 15.2  | 11.1       | 7.7        |
| 1971 - 2011              | Minimum air temp. $(^{\circ}C)$ | 1.3  | 0.9   | 2.5  | 3.6  | 6.3  | 9.3  | 11.5 | 11.3 | 9.4        | 6.6   | 3.5        | 2.2        |
| 2012                     |                                 | 0.3  | 1.4   | 2.9  | 4.1  | 7.6  | 9.2  | 12.7 | 13.0 | 9.4        | 10.5  | 3.1        | $-0.1$     |
| 2013                     |                                 | 2.1  | 4.1   | 3.2  | 4.1  | 8.0  | 10.1 | 11.8 | 12.7 | 8.5        | 6.2   | 5.5        | 4.1        |
| 2014                     |                                 | 1.6  | 0.3   | 1.7  | 3.6  | 6.7  | 11.1 | 12.6 | 12.7 | 6.3        | 4.9   | 5.3        | 1.9        |
| Mean                     |                                 | 1.3  | 1.7   | 2.6  | 3.9  | 7.2  | 9.9  | 12.2 | 12.4 | 8.4        | 7.1   | 4.4        | 2.0        |
| 1971 – 2011              | Precipitation (mm)              | 54.4 | 35.2  | 42.5 | 42.3 | 45.4 | 52.8 | 39.3 | 49.4 | 51.3       | 58.2  | 54.4       | 52.8       |
| 2012                     |                                 | 57.7 | 103.5 | 90.4 | 63.6 | 42.1 | 56.6 | 63.0 | 53.3 | 105.7      | 106.2 | 47.0       | 15.5       |
| 2013                     |                                 | 50.8 | 67.5  | 34.5 | 42.0 | 67.4 | 44.9 | 49.8 | 38.0 | 29.9       | 63.4  | 125.6      | 101.8      |
| 2014                     |                                 | 59.6 | 22.9  | 18.2 | 28.1 | 36.6 | 42.7 | 49.0 | 5.2  | 19.7       | 33.2  | 95.3       | 54.3       |
| Mean                     |                                 | 55.6 | 57.3  | 46.4 | 44.0 | 47.9 | 49.3 | 50.3 | 36.5 | 51.7       | 65.3  | 80.6       | 56.1       |

**Table 3. Events schedule for arable land under barley using the CENTURY 4.0 Model. Rept. Is number of years, GWRS**  is Geescroft wilderness rothamsted succession for woodland vegetation, m is mean values

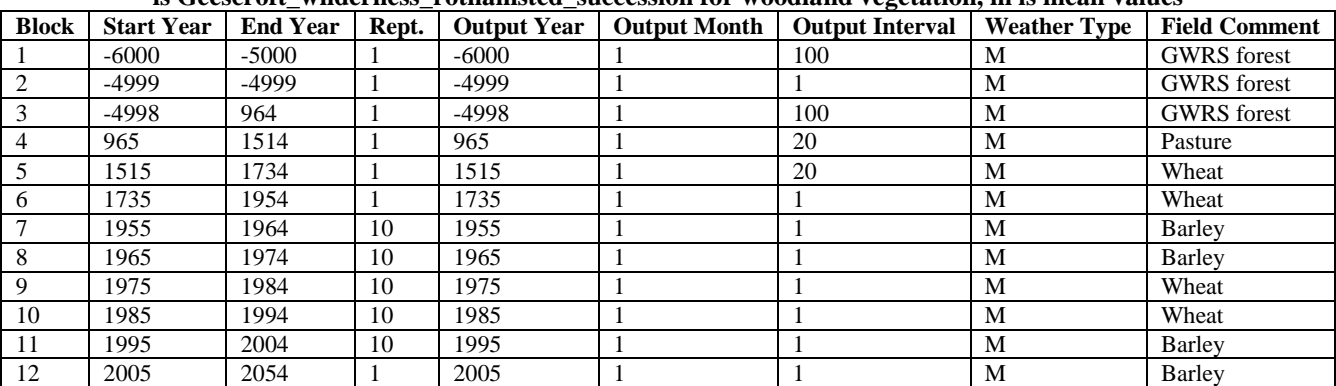

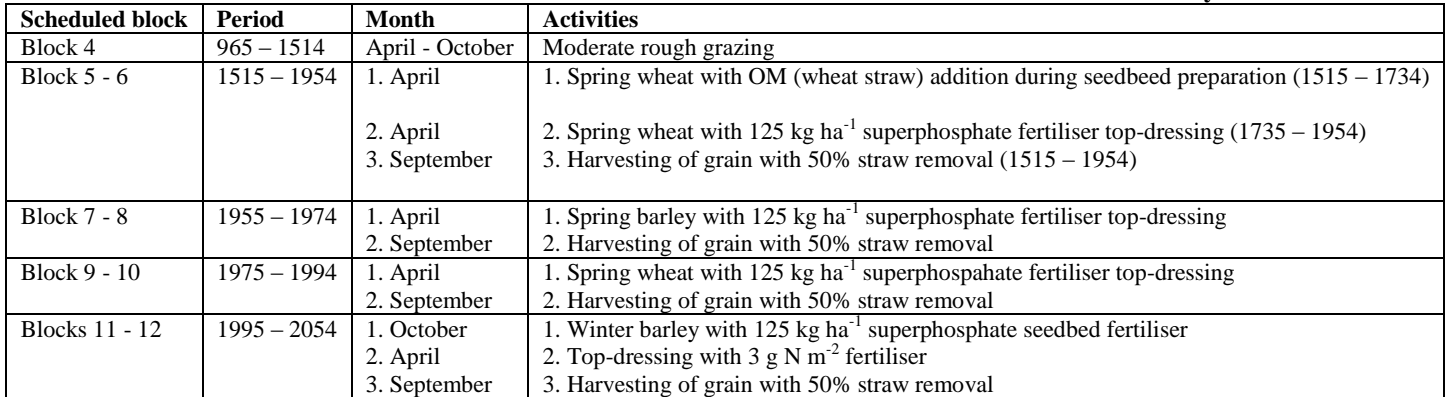

## **Table 3. Details of scheduled scenarios in blocks 4 – 12 of arable land under barley**

**Table 4. Events schedule for grassland under permanent pasture sown with red clover a year before stocking using the** 

**CENTURY 4.0 Model**

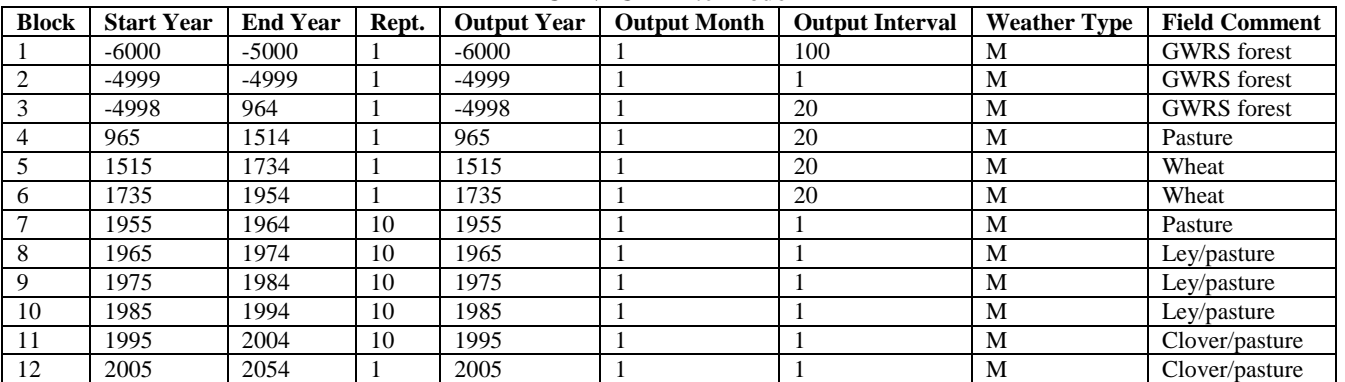

## **Table 5. Details of scheduled scenarios in blocks 4 – 12 of grassland under permanent pasture sown with red clover a year before stocking**

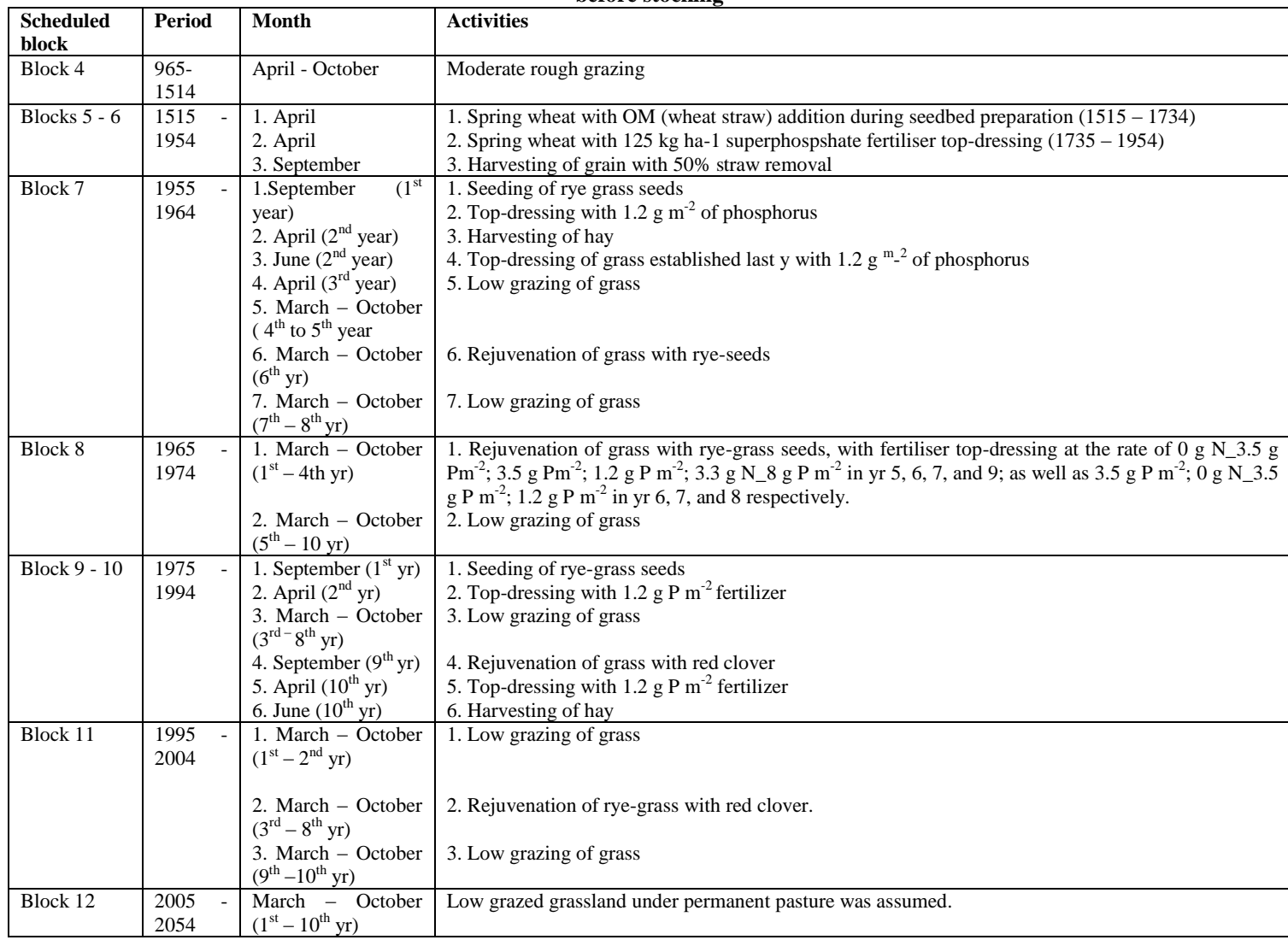

## *34303 Igboji, P.O/ Elixir Agriculture 85 (2015) 34299-34309*

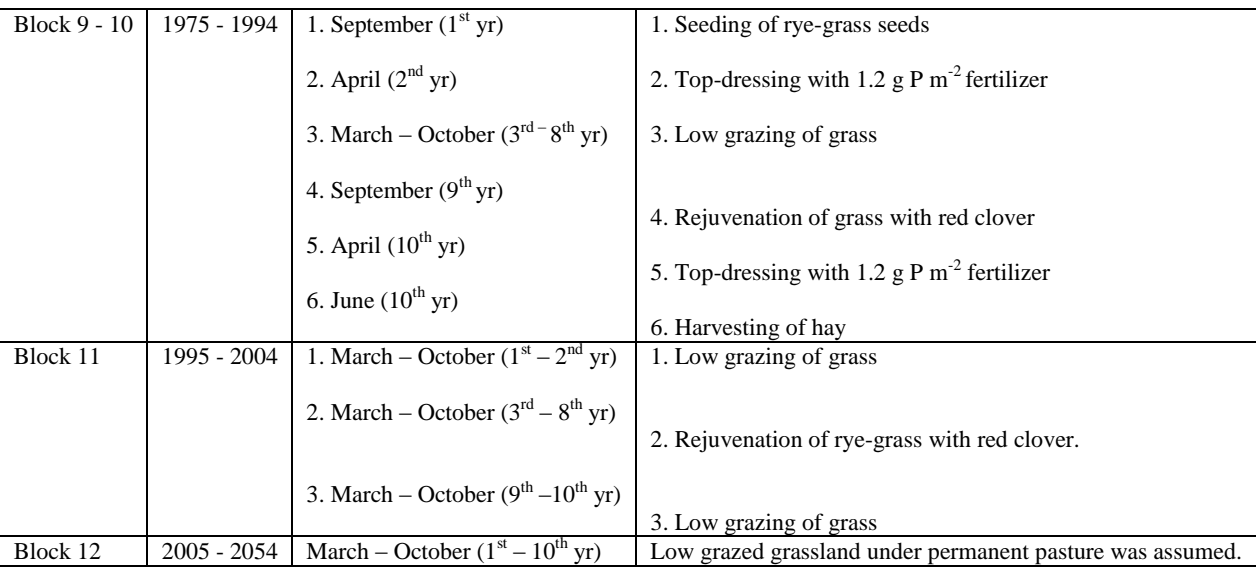

## **Table 6. Events schedule for grassland under permanent pasture on 5 y ley before stocking using CENTURY 4.0 Model**

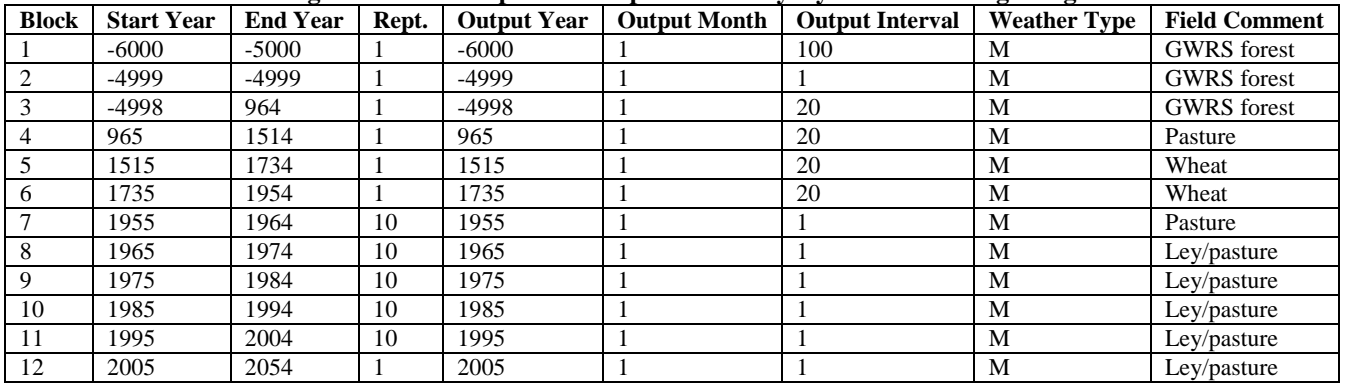

## **Table 7. Details of scheduled scenarios in blocks 4 – 12 of grassland under permanent pasture on 5 y ley before stocking**

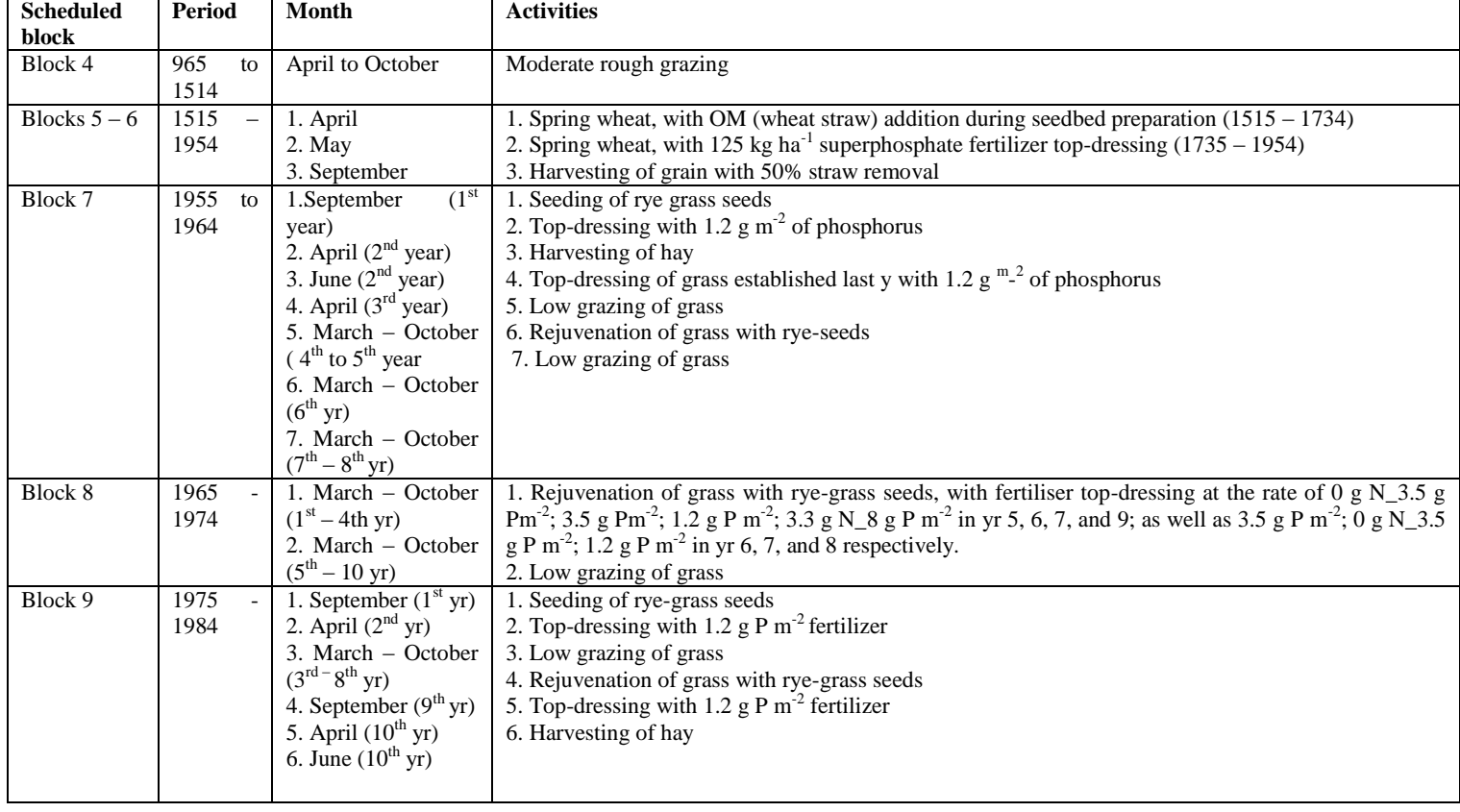

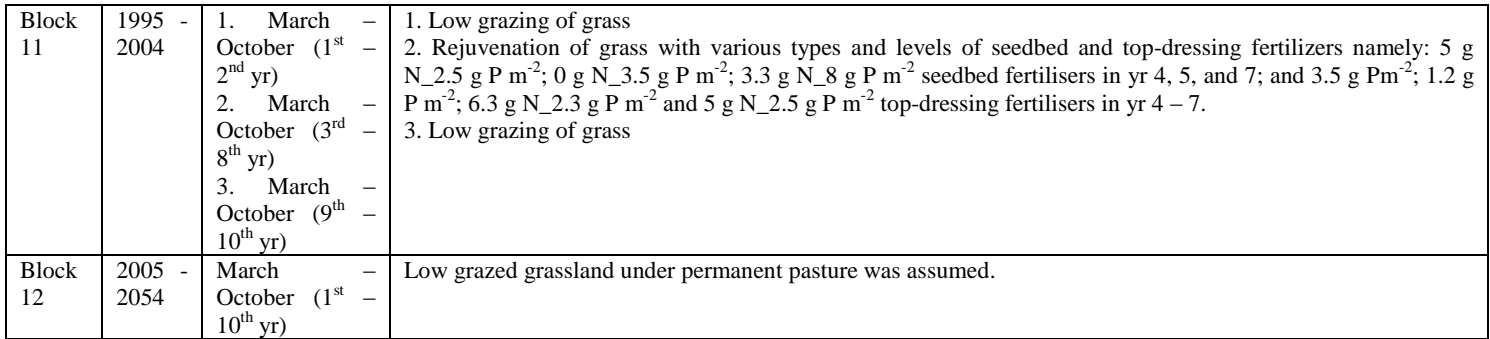

## **Table 8. Events schedule for deciduous woodland using the CENTURY 4.0 Model**

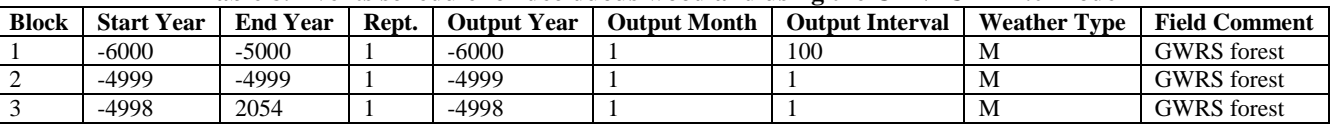

## **Table 9. Crop parameters values used in updating crop/tree file.100 century updating utility in line with writtle ecosystem. Adapted from farage et al (2005)**

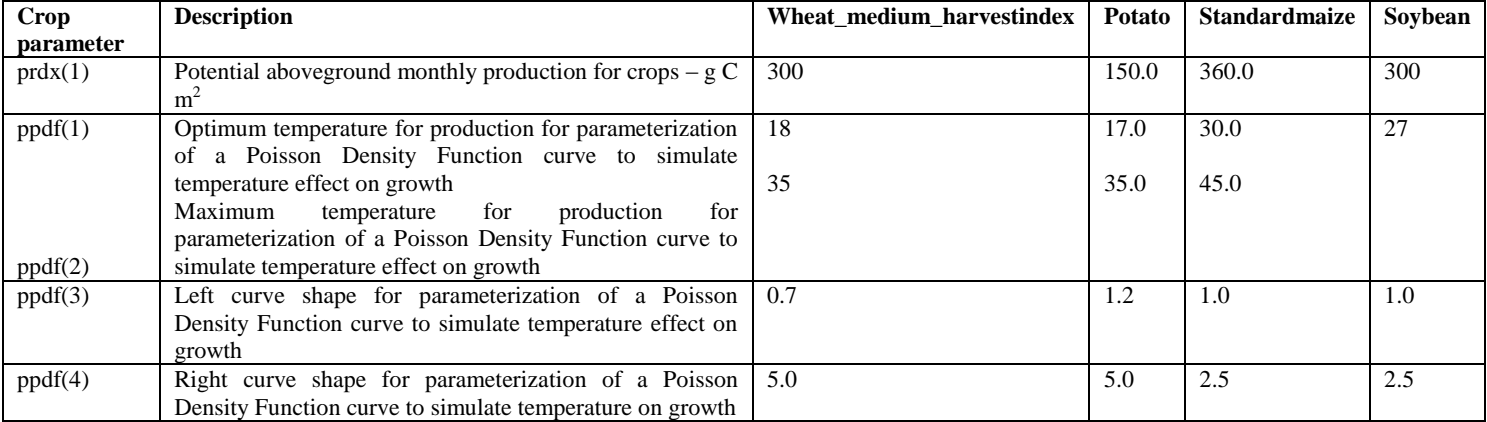

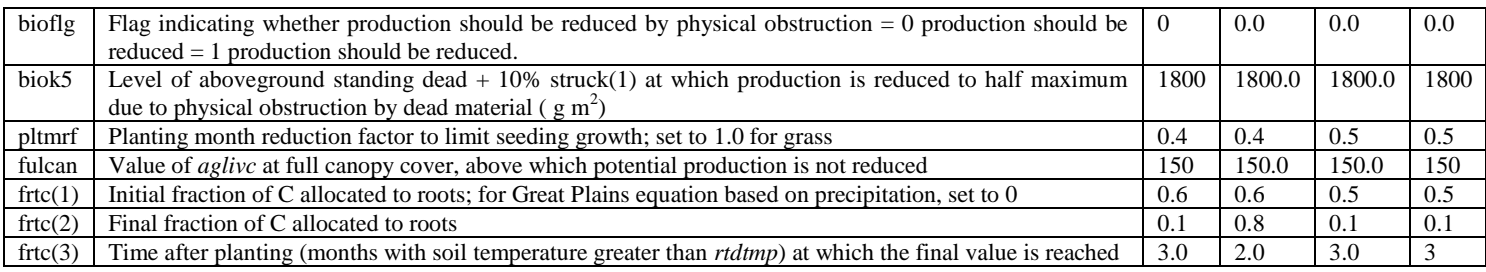

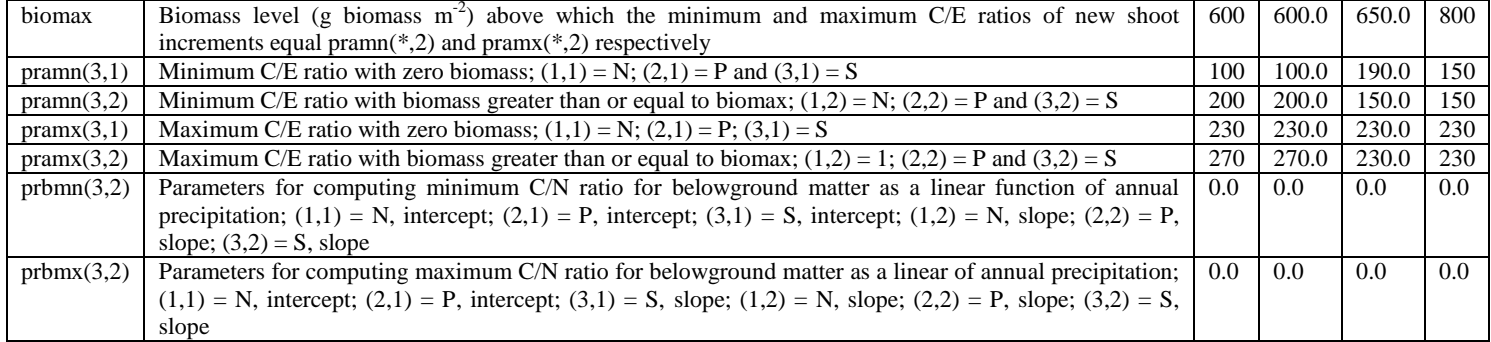

## *34305 Igboji, P.O/ Elixir Agriculture 85 (2015) 34299-34309*

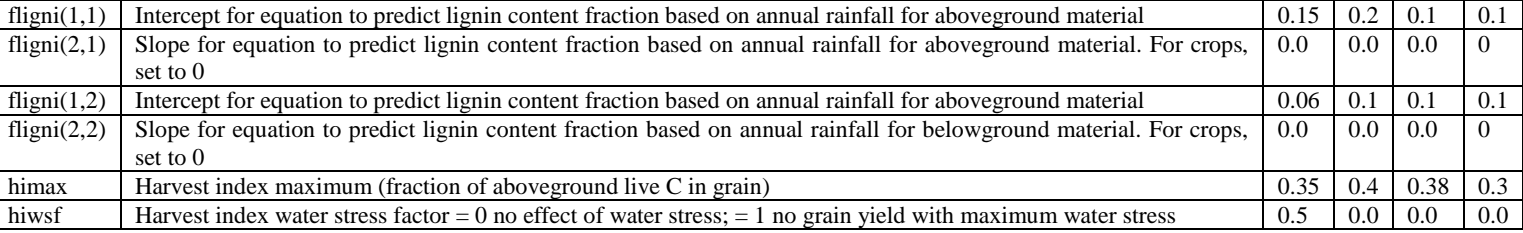

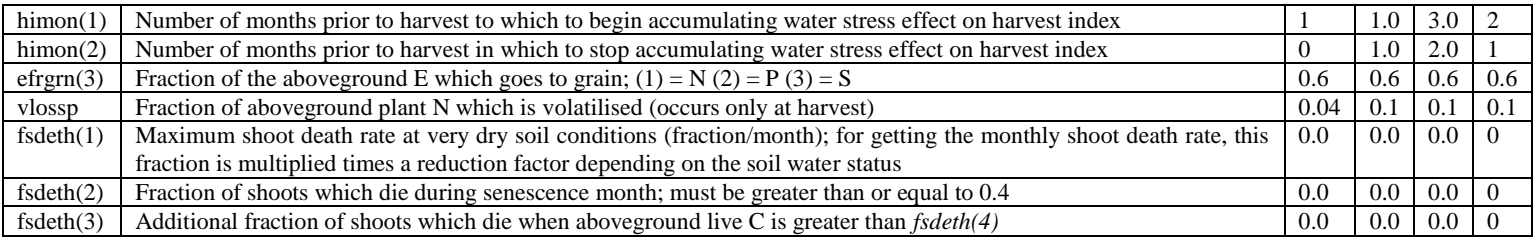

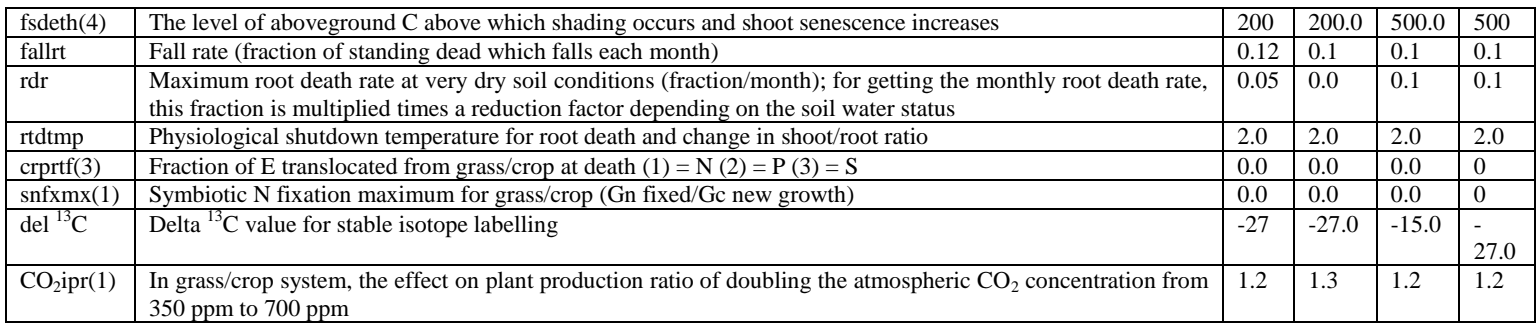

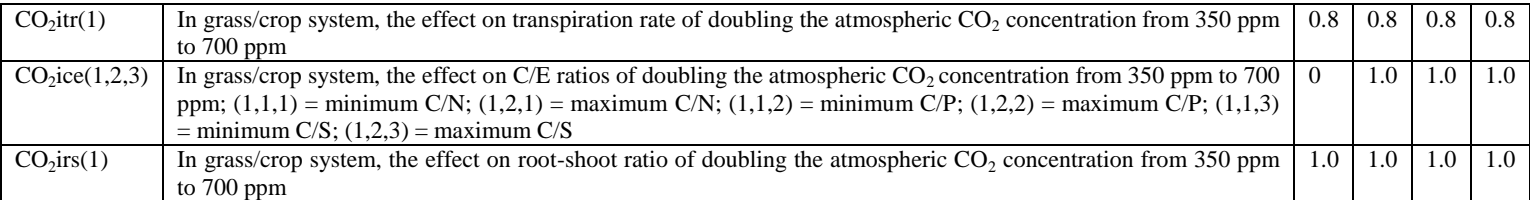

## **Table 10. Other categories of crop and vegetation parameters whose values were used in updating crop/tree file by aid of the file 100 CENTURY updating utility in line with writtle agroecosystem. Details of parameter symbols are in Parton** *et al***, 1993. Adapted from Farage** *et al***, 2005**

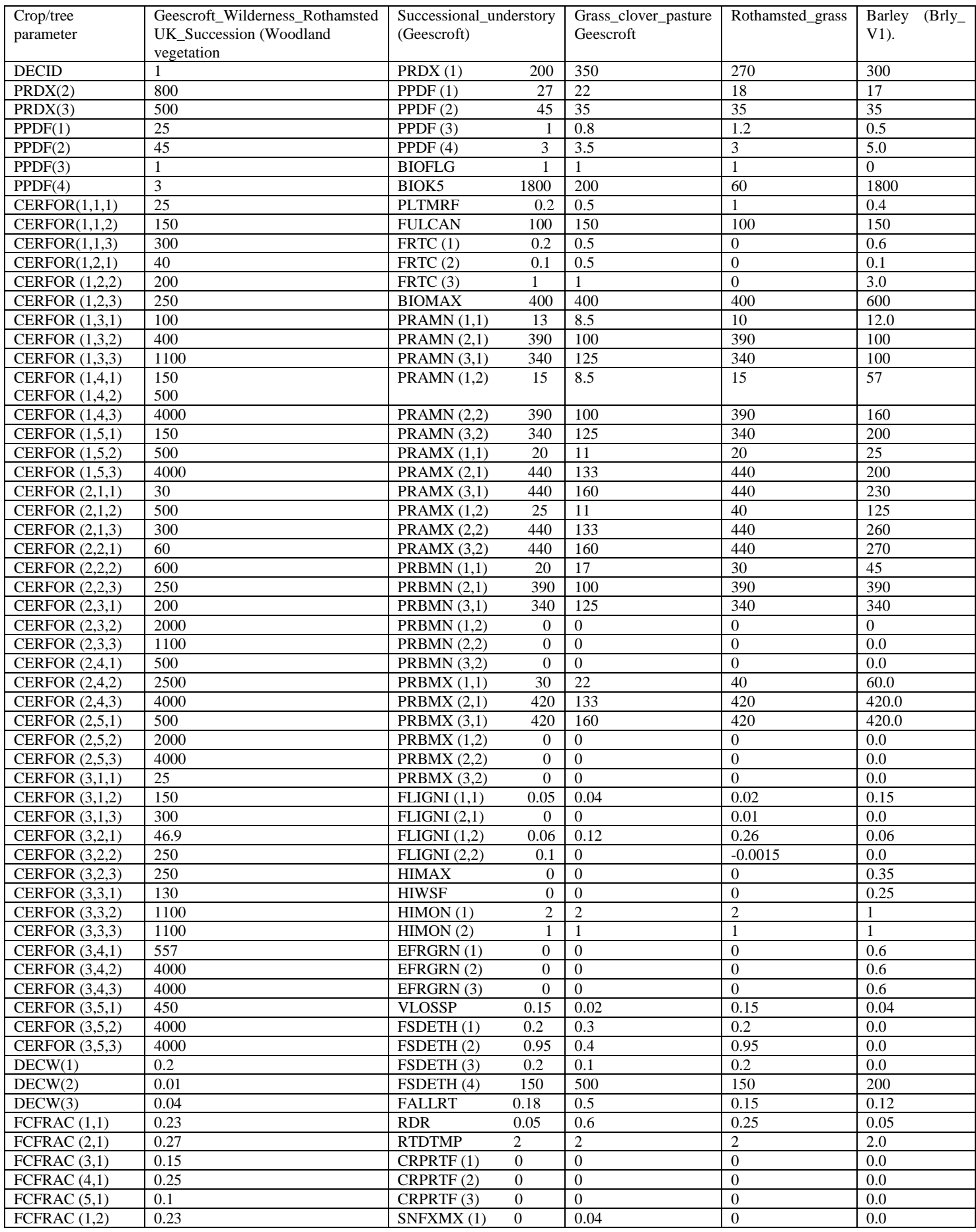

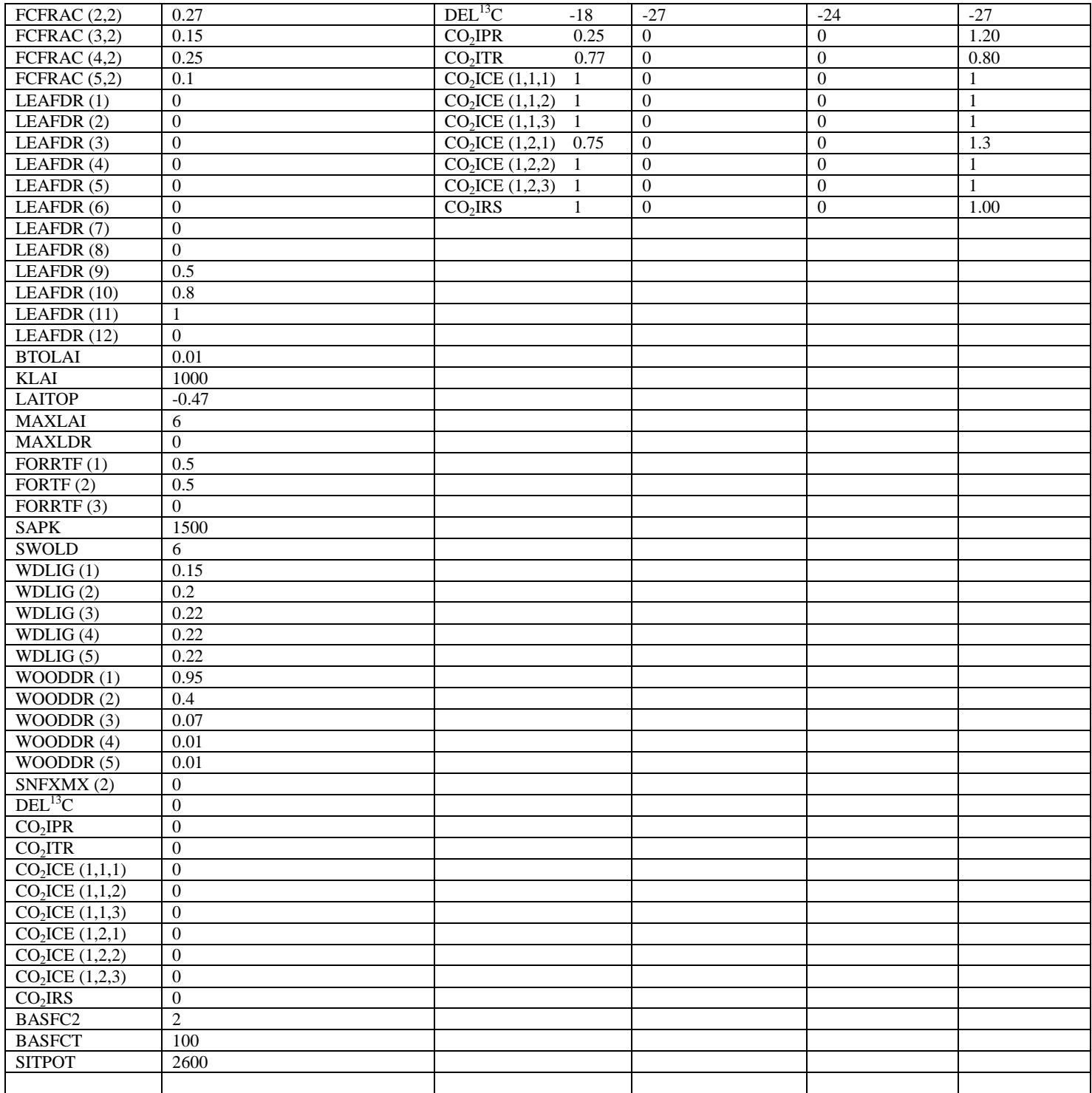

## **Table 11: Details of CENTURY environment files**

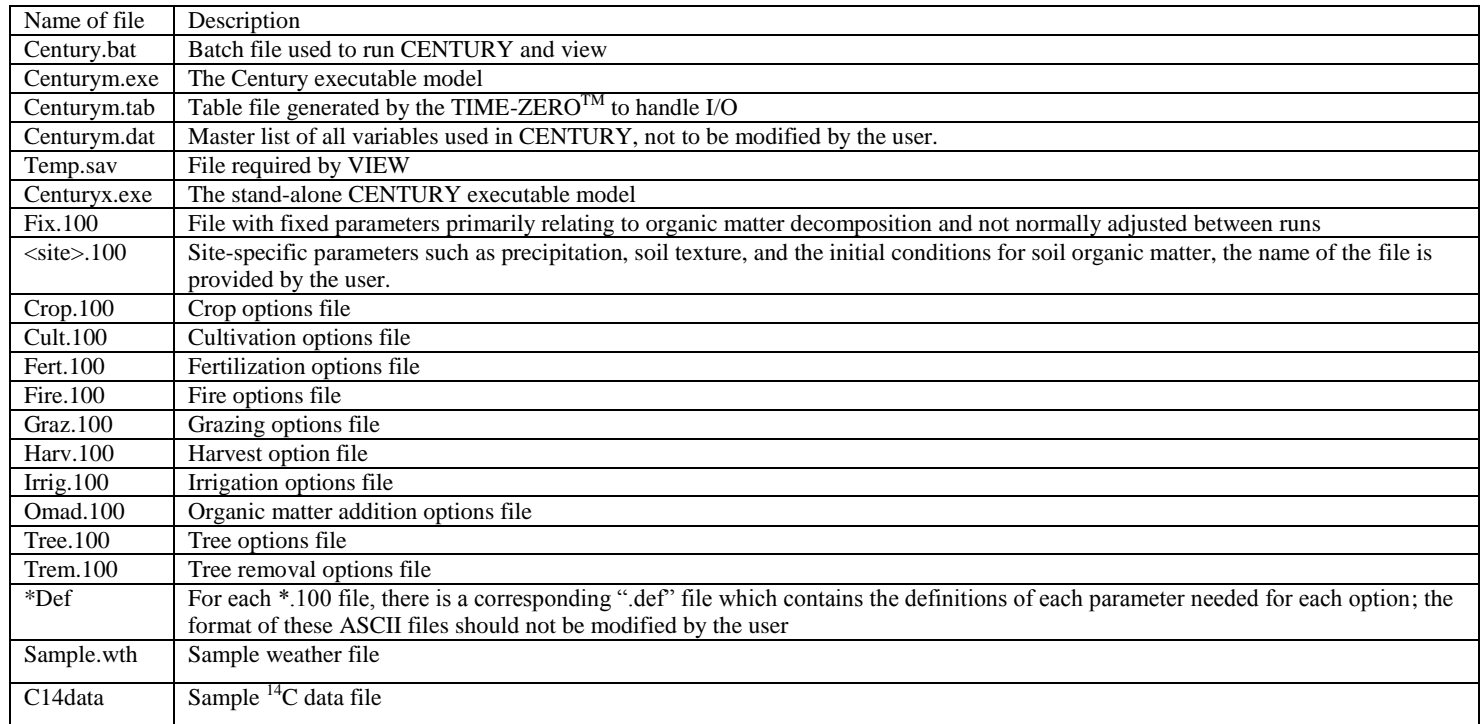

Enter CLOV for abbreviation for grassland under permanent pasture sown with red clover a y before stocking; Grass clover pasture abbreviation for second description; Grass for grassland under permanent pasture on 5 y ley before stocking; Rothamsted\_grass as description; BRLY as barley abbreviation and arable land under barley as description.

## **Statistical and data analysis**

This is as described in predicting carbon sequestration under land management practices for six periods of English agriculture by Igboji, P. O (2015)

#### **Results and discussions**

These are as described in predicting carbon sequestration under land management practices for six periods of English agriculture by Igboji P. O (2015)

#### **Conclusion**

A beginner can effectively and efficiently augment this step by step process in addition to Parton et al, 1993 tutorial to crack the mathematics and sciences surrounding modification and configuration of CENTURY 4.0 Model nutrient cycling to any ecosystem. In this work a model developed for grassland ecosystem in US Great Plains has been modified and configured to solve the problem in East Anglian temperate region of England.

## **References**

Farage, P. ; Pretty, J. ; Ball, A. ; 2005. Carbon sequestration in tropical dryland agroecosystems. Carbon sequestration in dryland tropics modelling report. Centre for Environment and Society/Department of Biological Sciences, University of Essex, UK, 51 pp.

Gabrielle, B., Mary, B., Roche, R., Smith, P., Gosse, G. 2002. Simulation of carbon dynamics in arable soils: a comparison of approaches. Europ. J. A gronomy  $18: 107 - 120$ .

Igboji, P O; 2015. Predicting carbon sequestration under land management practices for six periods of English agriculture. Submitted to Elixir publishers.

Lyudmila, S., Romanenkov, V., Sirotenko, O., Smith, P., Smith, Jo U., Leech, P., Kanzyvaa, S., Rodionova, V., 2003. Effect of natural and agricultural factors on long term soil organic matter dynamics in arable soddy-podzolic soils – modelling and observation. Geoderma 116: 165 – 189.

Parton, W. J., McKeown, R., Kirchner, V., Ojima, D., 1992. Users guide for the CENTURY model. Colorado State University.

Parton, W. J., Metherell, A. K., Harding, L. A., Cole, C. V.; 1993. CENTURY: Soil organic matter model environment. Technical documentation, agroecosystem version 4.0. Great Plains System Research Unit, Technical Report No. 4, USDA-ARS, Fort Collins, Colorado.

Paul E.A; S.J. Morris; J. Six; K. Paustian and E. G. Gregorich.; 2003. Interpretation of soil carbon and nitrogen dynamics in agricultural and afforested soils. Soil Sc. Soc. Am. J. 67: 1620 – 1628.

Plentinger, M. C., Penning de Vries, F. W. T., 1995. CAMASE: register of agro-ecosystems models, version 1/. DLO Research Institute for Agrobiology and Soil Fertility Research, Wageningen.

Pumpanen, J.; Ilvesniemi, H.; Hari, P.; 2003. A process based model for predicting carbon dioxide efflux and concentrations. Soil Science Society of America Journal 67, 402 – 413.

Qian, Y. L., Bandaranayake, W., Parton, W. J., Mecham, B.,Harivandi, M. A., and Mosier, A. R.; 2003. Long term effects of clipping and nitrogen management in turfgrass on soil organic carbon and nitrogen dynamics: The CENTURY Model Simulation. Journal of Environmental Ouality 32, 1694 – 1700.

Smith, P., Smith, J. U., Powlson, D. S., McGill, W. B., Arah, J.R. M., Chertov, O. G.,

Coleman, K., Franko, U., Frolking, S., Jenkinson, D. S., Jensen, L. S., Kelly, R.H., Klein-Gunnewick, H., Komarov, A. S., Li, C.,Molina, J.A. E., Mueller, T., Parton, W. J., Thornley, J. H. M., and Whitmore, A. P.; 1997. A comparison of nine soil organic matter models using datasets from seven long-term experiments. Geoderma 81: 153 - 225.

Smith, P; Powlson, D. S; Smith, J. U., and Elliot, E. T.; 1997. Evaluation and comparison of soils organic matter models using datasets from seven long-term Experiments. Geoderma 81(special issue): 225 pp.

Webb, J., Bellamy, P., Loveland, P. J., and Goodlass, G.; 2003. Crop residue returns and equilibrium soil organic carbon in England and Wales. Soil Sci. Soc. Am. J. 67: 928 - 936.